## **VoIP Einstellungen**

[Versionsgeschichte interaktiv durchsuchen](https://wiki.oevsv.at) [VisuellWikitext](https://wiki.oevsv.at)

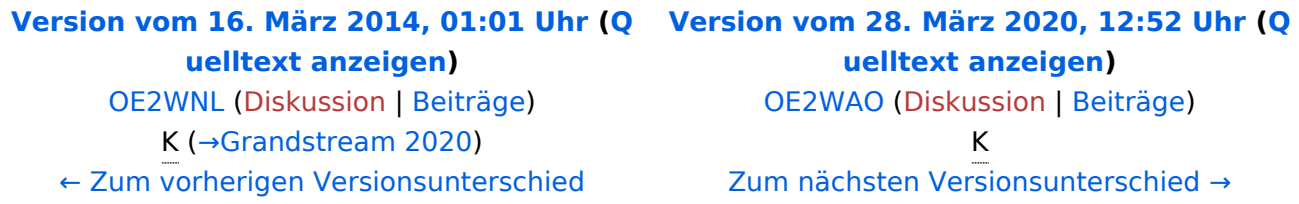

(13 dazwischenliegende Versionen von 4 Benutzern werden nicht angezeigt)

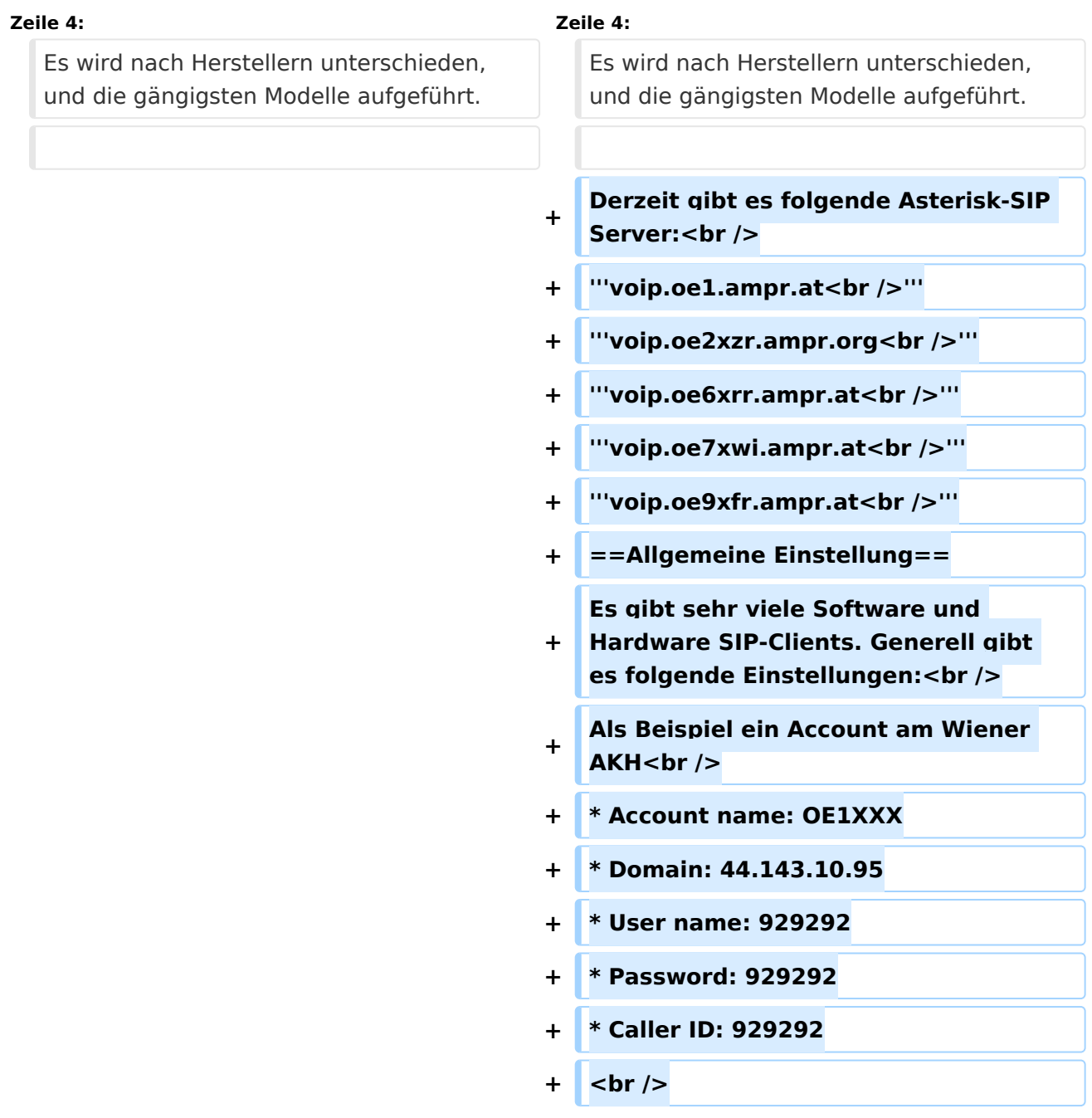

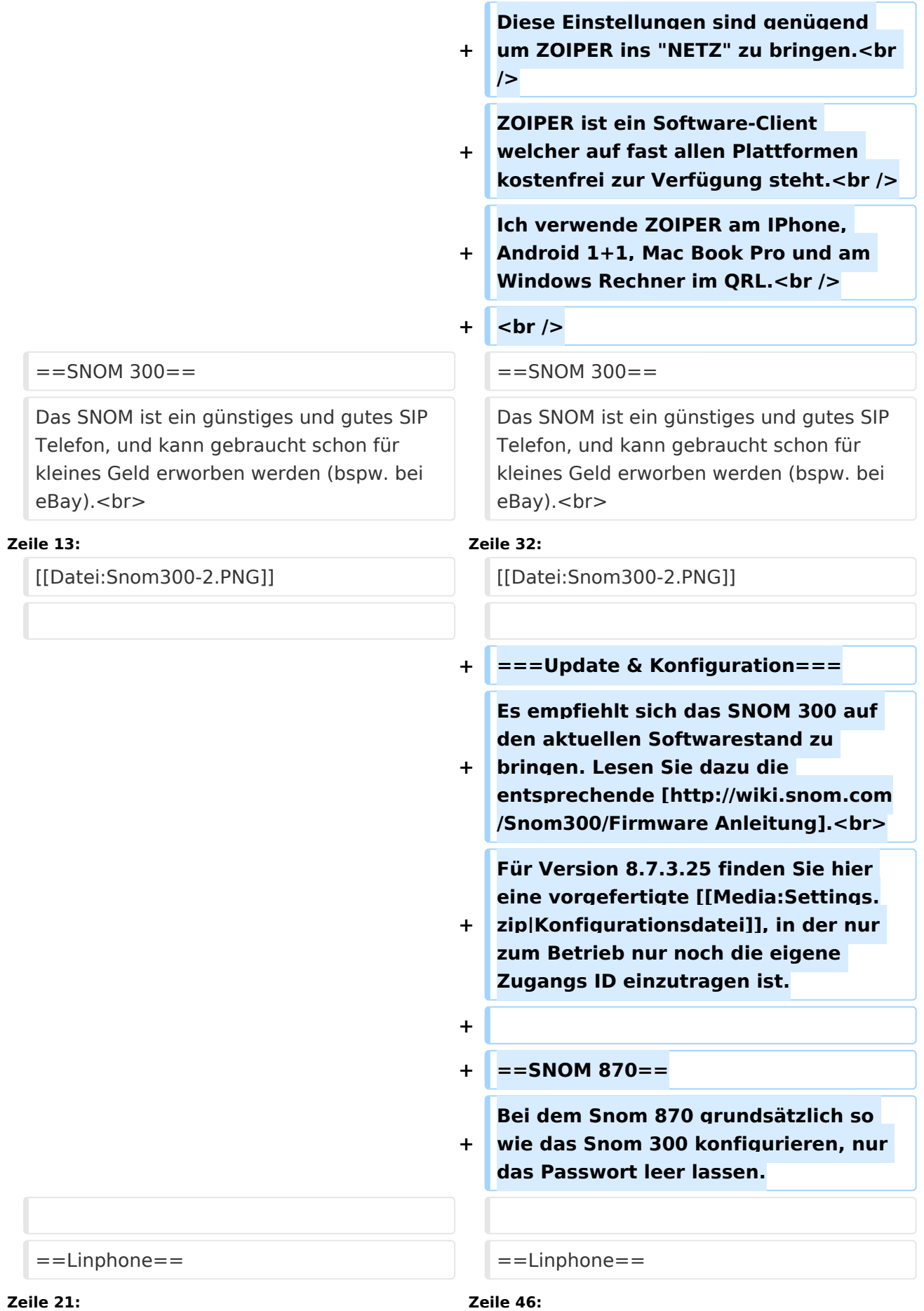

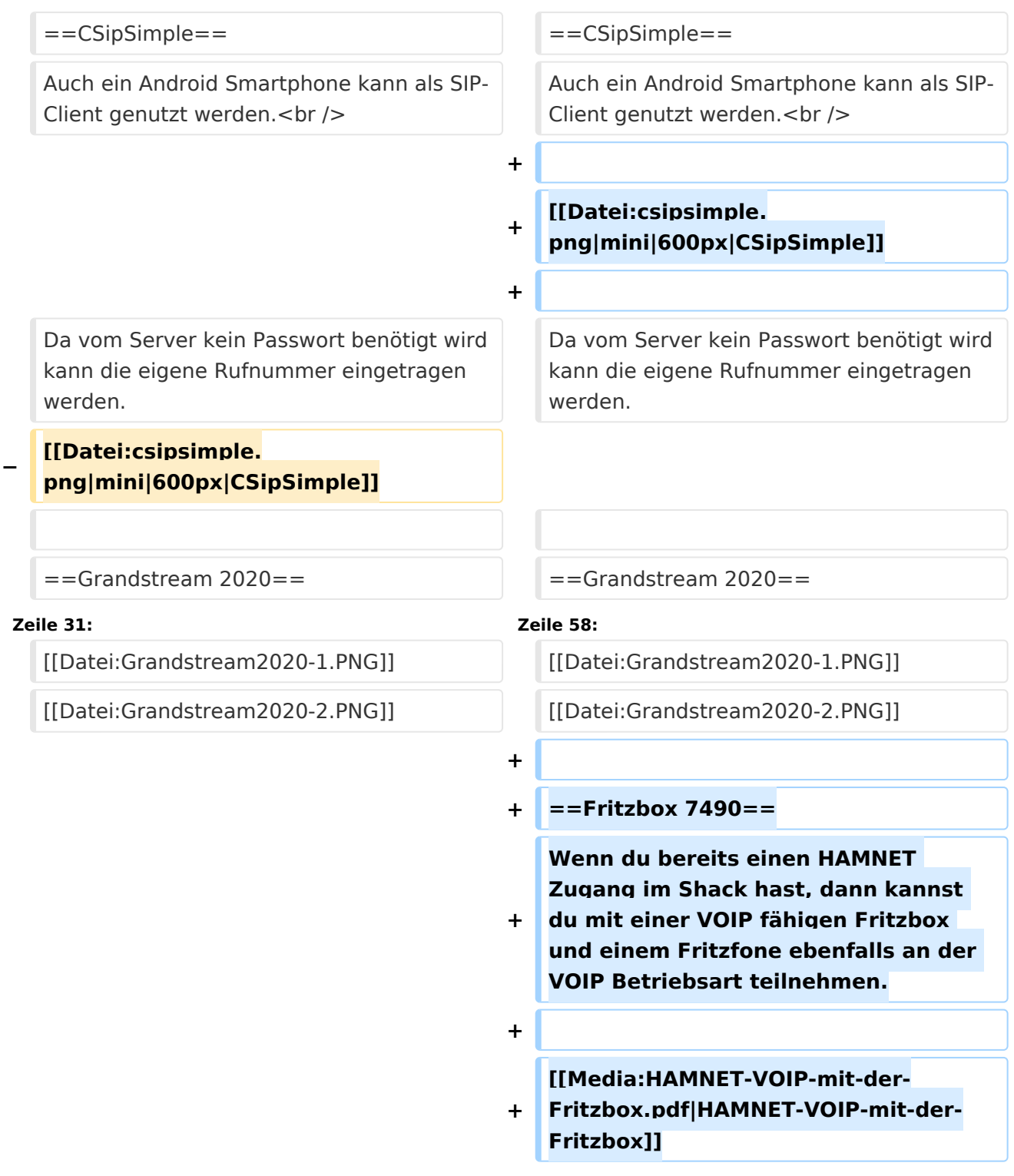

### Version vom 28. März 2020, 12:52 Uhr

Nachfolgend wird erklärt, wie man seinen HAMNET SIP Client für den Zugang zur HAMNET VoIP Telefonie einrichtet. Es wird nach Herstellern unterschieden, und die gängigsten Modelle aufgeführt.

Derzeit gibt es folgende Asterisk-SIP Server: voip.oe1.ampr.at voip.oe2xzr.ampr.org voip.oe6xrr.ampr.at voip.oe7xwi.ampr.at voip.oe9xfr.ampr.at

### Inhaltsverzeichnis

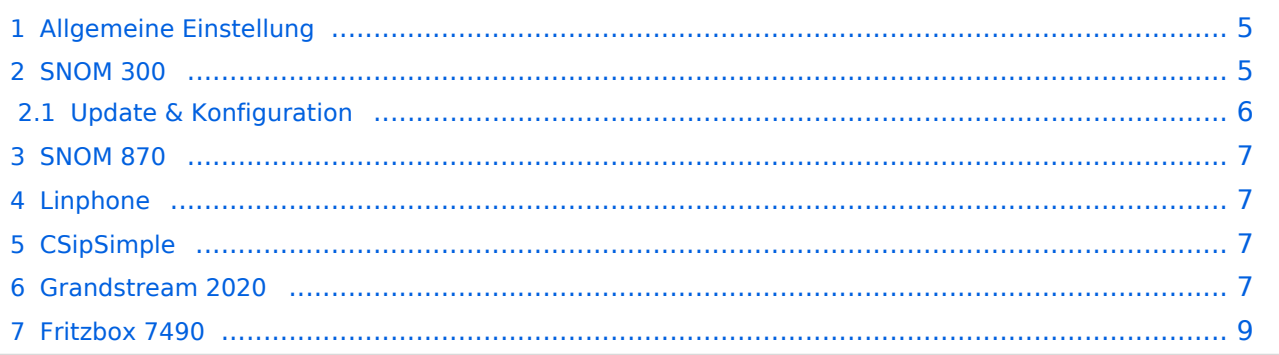

### <span id="page-4-0"></span>Allgemeine Einstellung

Es gibt sehr viele Software und Hardware SIP-Clients. Generell gibt es folgende Einstellungen: Als Beispiel ein Account am Wiener AKH

- Account name: OE1XXX
- Domain: 44.143.10.95
- User name: 929292
- $\bullet$  Password: 929292
- Caller ID: 929292

Diese Einstellungen sind genügend um ZOIPER ins "NETZ" zu bringen.

ZOIPER ist ein Software-Client welcher auf fast allen Plattformen kostenfrei zur Verfügung steht. Ich verwende ZOIPER am IPhone, Android 1+1, Mac Book Pro und am Windows Rechner im QRL.

#### <span id="page-4-1"></span>SNOM 300

Das SNOM ist ein günstiges und gutes SIP Telefon, und kann gebraucht schon für kleines Geld erworben werden (bspw. bei eBay).

Bevor man jedoch die Konfiguration vornimmt, sollte das Telefon auf den letzten Stand der Firmware gebracht werden! Anleitungen dazu findet man direkt im [SNOM Wiki.](http://wiki.snom.com/Firmware)

#### **Identity 1**

#### Login SIP NAT RTP **Login Information:**  $\odot$ <sub>on</sub>  $\odot$ <sub>off</sub>  $\odot$ Identity active: Displayname:

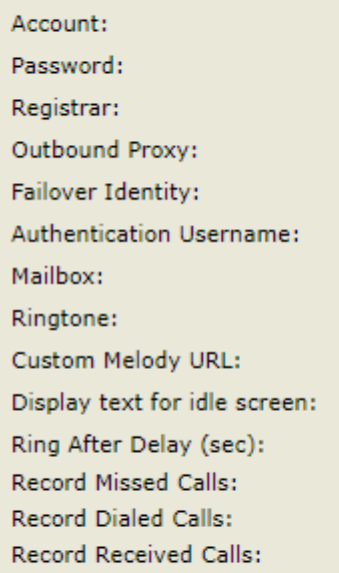

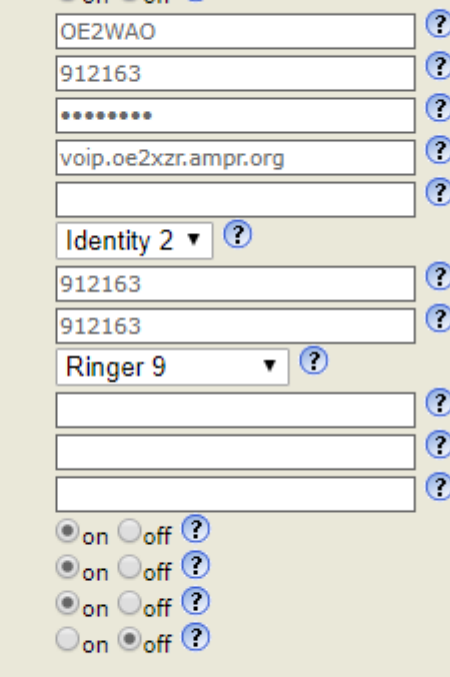

Apply Re-Register Play Ringer

Identity is hidden:

Remove Identity Remove All Identities

#### Login SIP NAT RTP

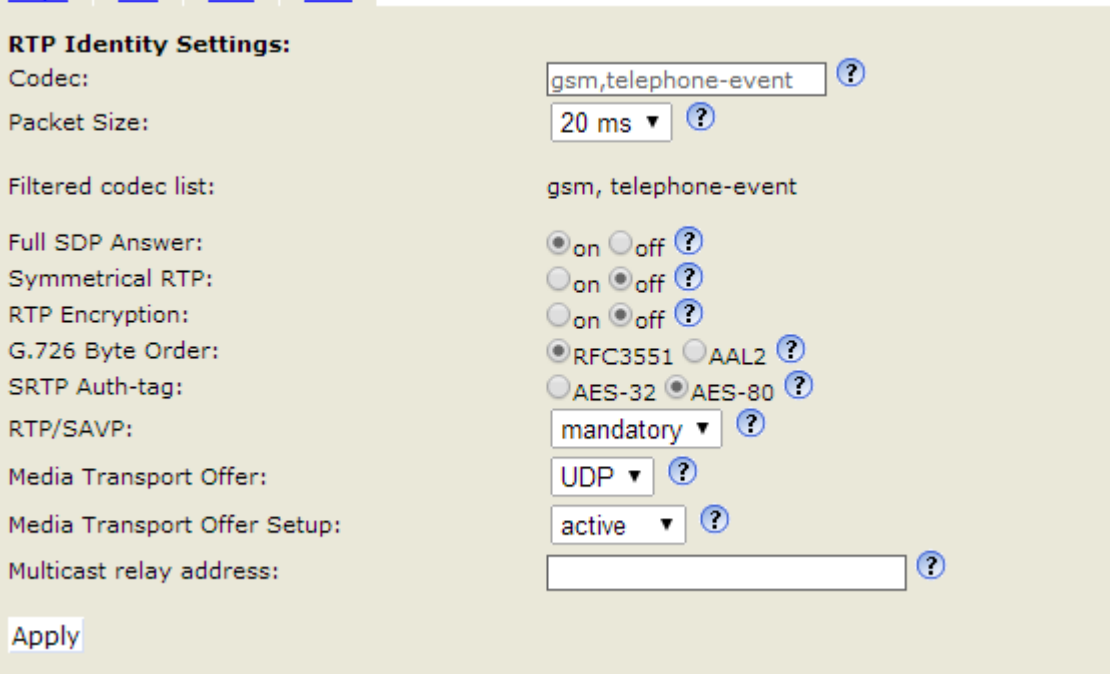

#### <span id="page-5-0"></span>**Update & Konfiguration**

Es empfiehlt sich das SNOM 300 auf den aktuellen Softwarestand zu bringen. Lesen Sie dazu die entsprechende [Anleitung.](http://wiki.snom.com/Snom300/Firmware)

Für Version 8.7.3.25 finden Sie hier eine vorgefertigte [Konfigurationsdatei](https://wiki.oevsv.at/w/nsfr_img_auth.php/3/39/Settings.zip), in der nur zum Betrieb nur noch die eigene Zugangs ID einzutragen ist.

#### <span id="page-6-1"></span>SNOM 870

Bei dem Snom 870 grundsätzlich so wie das Snom 300 konfigurieren, nur das Passwort leer lassen.

### <span id="page-6-2"></span>Linphone

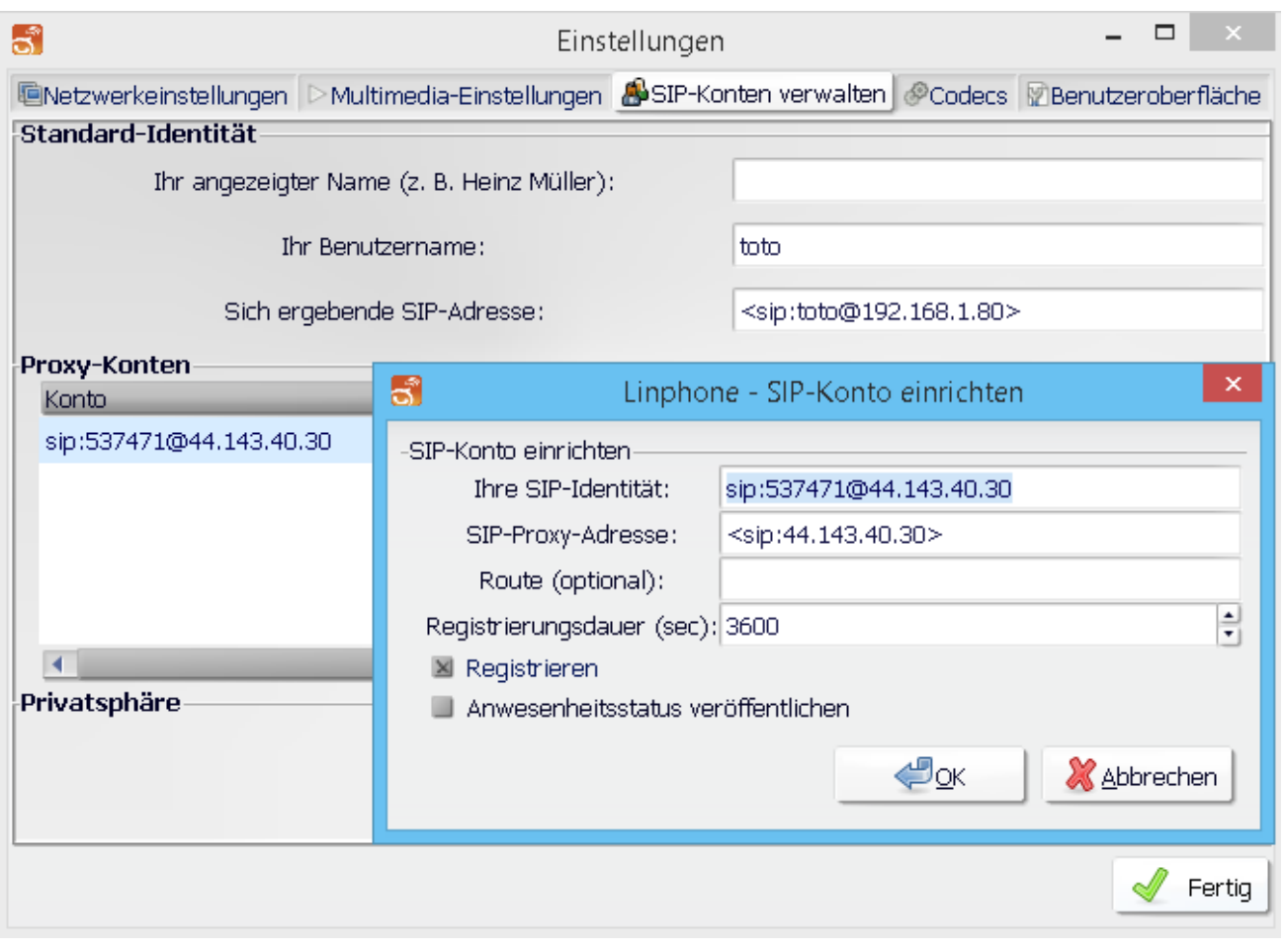

Im Reiter "Codecs" sollte kontrolliert werden, dass GMS, PCMA (alaw), PCMU (ulaw) aktiviert ist.

#### <span id="page-6-3"></span>**CSipSimple**

Auch ein Android Smartphone kann als SIP-Client genutzt werden.

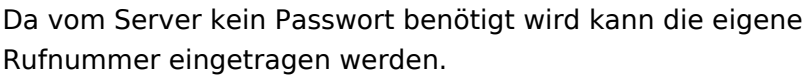

[Datei:csipsimple.png](https://wiki.oevsv.at/w/index.php?title=Spezial:Hochladen&wpDestFile=csipsimple.png) CSipSimple

#### <span id="page-6-0"></span>Grandstream 2020

Auch das Hardwaretelefon Grandstream 2020 (oder auch 2000) kann ebenfalls für kleines Geld erworben werden (bspw. eBay, Willhaben)

Die Konfiguration über das Webinterface für z.B. Account1 sollte wie auf den Screenshots aussehen. Wichtig ist ganz unten bei den verwendeten Codec's alles auf **GSM** zu setzen da sonst ein falscher Codec verwendet wird und man am Telefon nichts hört (es läutet, aber man hört den Gesprächsparten nicht)

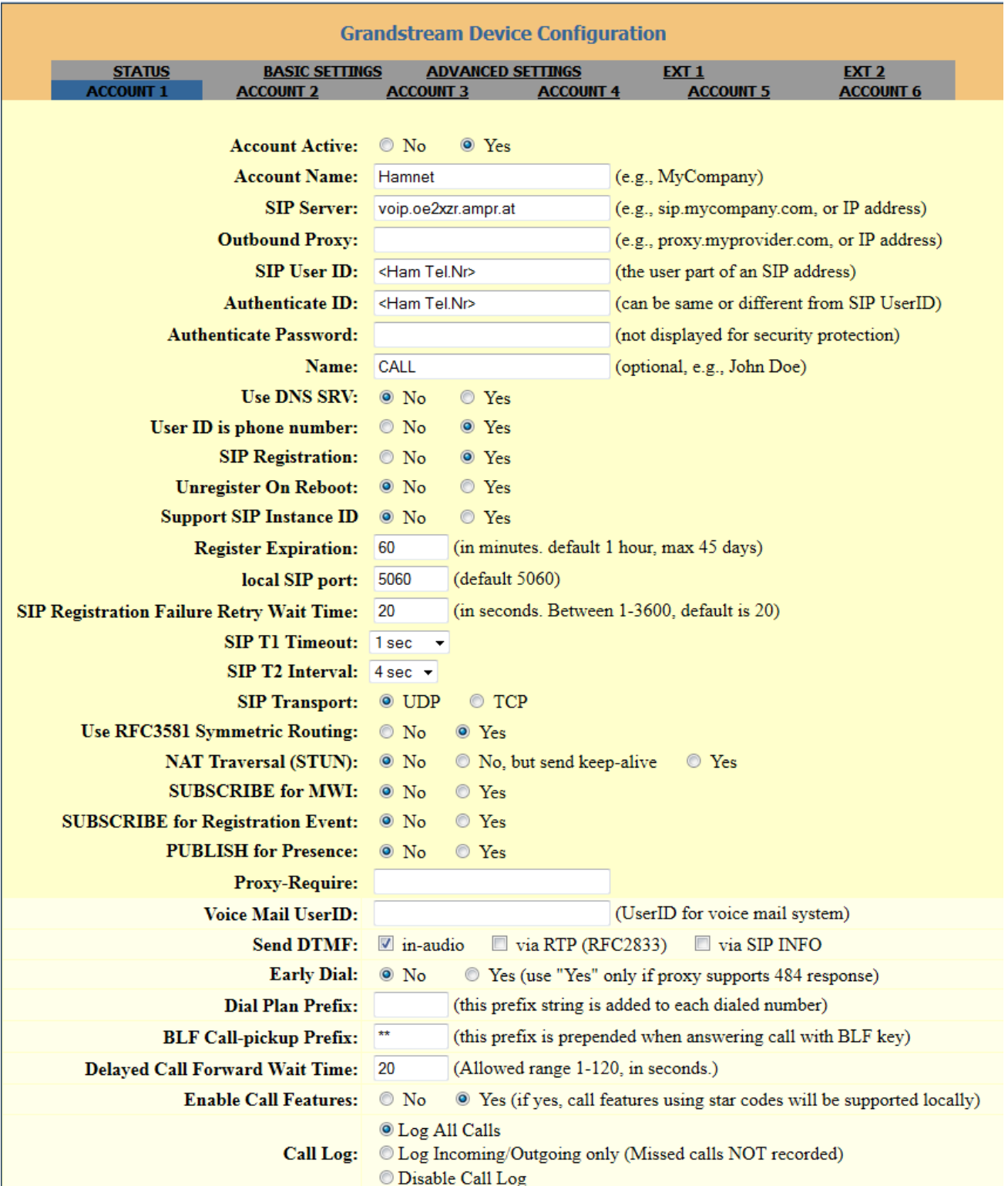

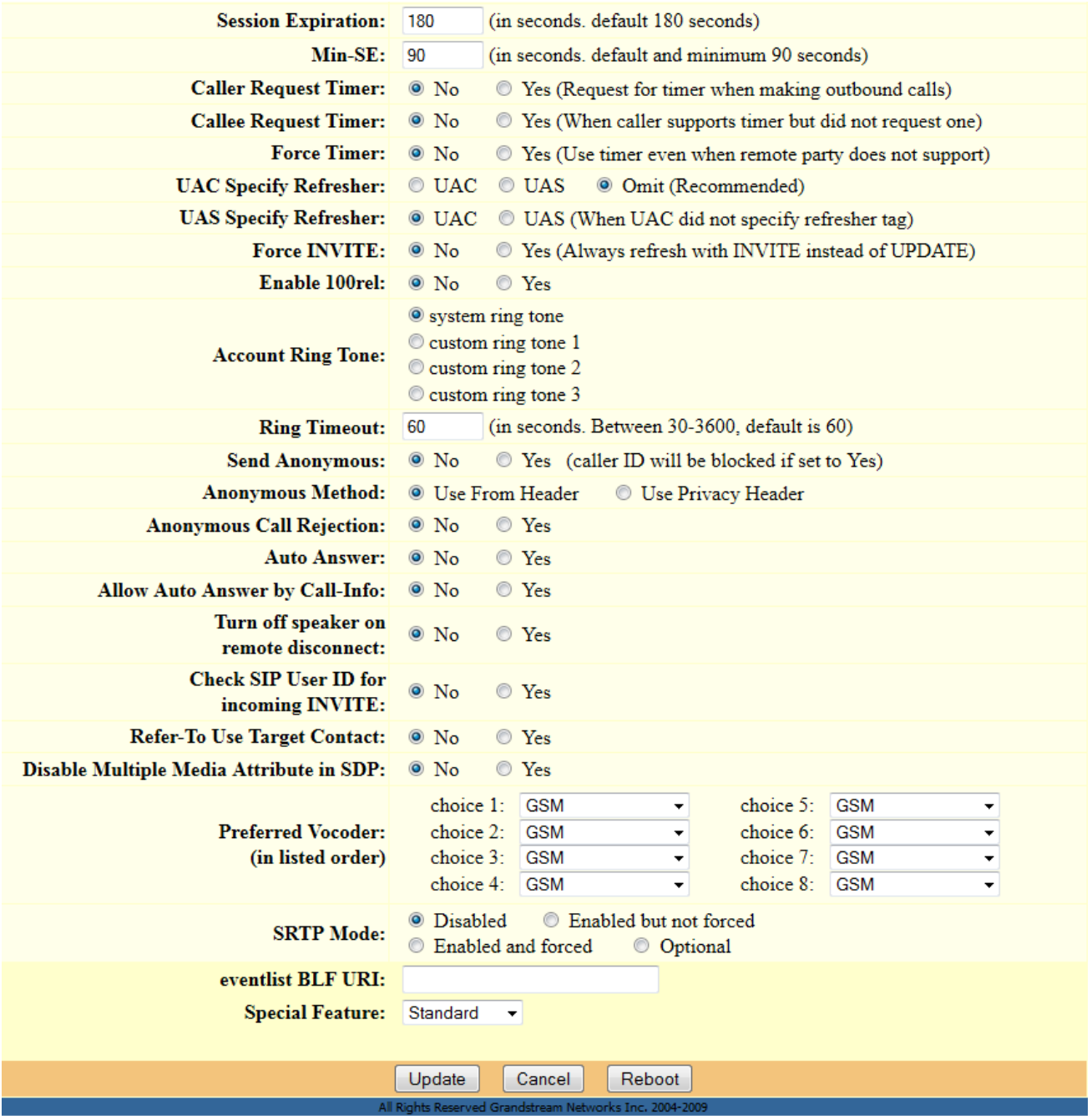

### <span id="page-8-0"></span>Fritzbox 7490

Wenn du bereits einen HAMNET Zugang im Shack hast, dann kannst du mit einer VOIP fähigen Fritzbox und einem Fritzfone ebenfalls an der VOIP Betriebsart teilnehmen.

#### [HAMNET-VOIP-mit-der-Fritzbox](https://wiki.oevsv.at/w/nsfr_img_auth.php/0/0f/HAMNET-VOIP-mit-der-Fritzbox.pdf)